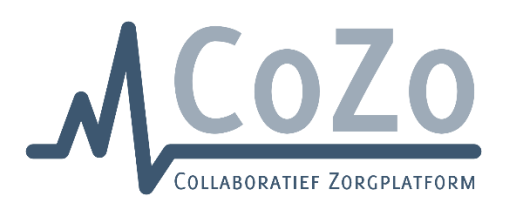

# Handleiding nieuwe CoZo user interface voor zorgverleners

## Inhoud

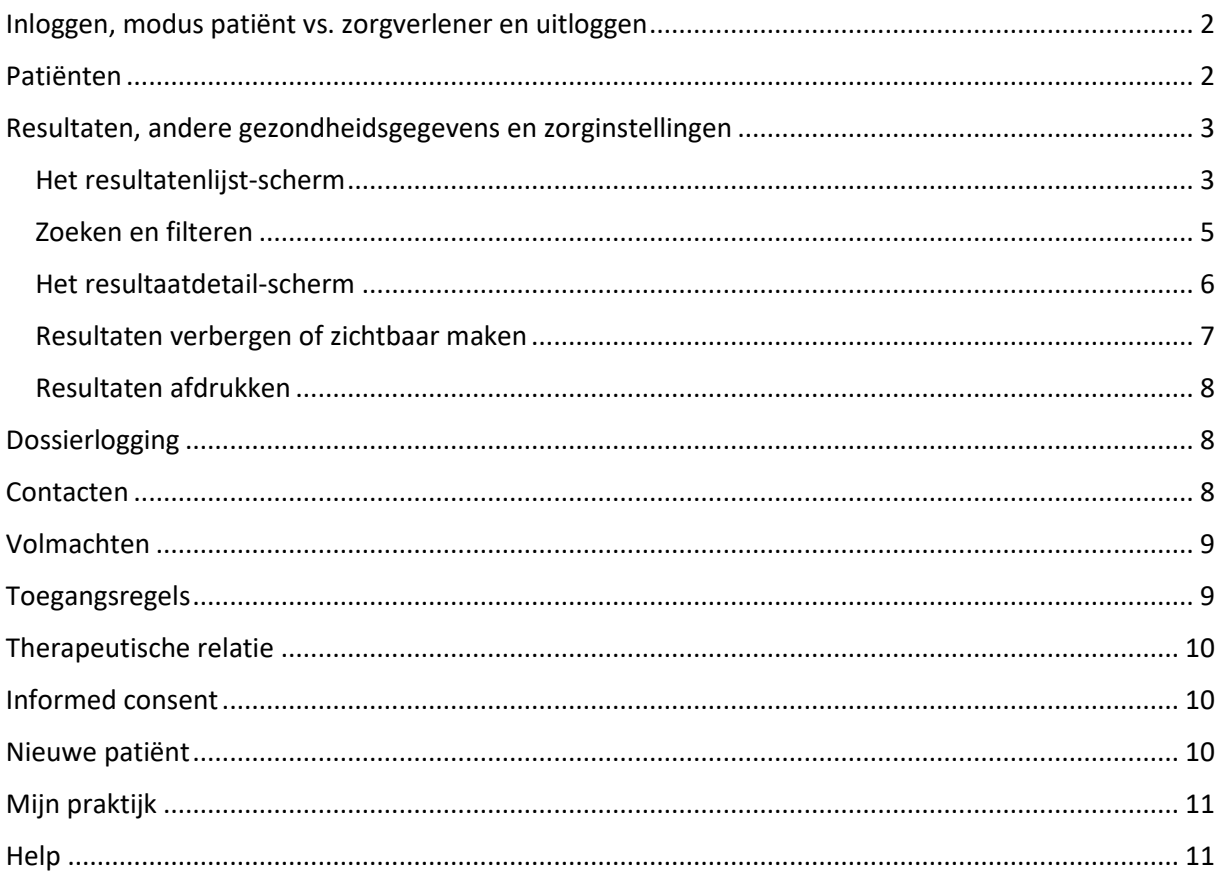

### <span id="page-1-0"></span>Inloggen, modus patiënt vs. zorgverlener en uitloggen

U kan inloggen op CoZo via de knop 'Inloggen' rechtsboven op [www.cozo.be,](http://www.cozo.be/) met uw Belgische eID en pincode, itsme of een digitale sleutel. Vervolgens kiest u het zorgverlener-profiel dat u wenst te gebruiken (bv. 'Arts'):

# Aanmelden voor CoZo Portaal

Kies uw profiel:

Ik wil me aanmelden als:

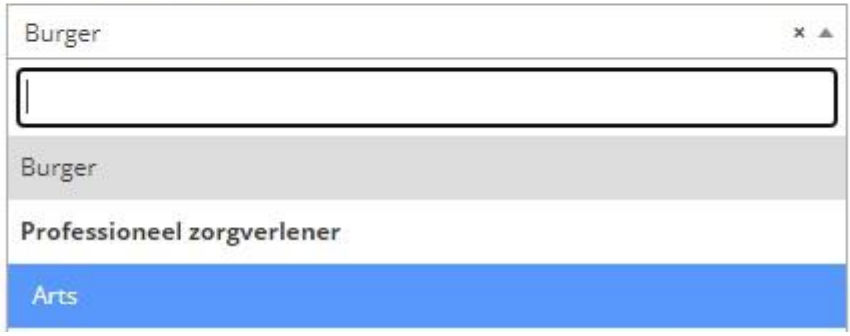

Vervolgens komt u terecht op het overzicht 'Mijn Patiënten' in de Modus Zorgverlener.

Via de knoppen onderaan kunt u wisselen tussen 'Mijn CoZo' (uw eigen CoZo-dossier) en 'Modus Zorgverlener'. Uitloggen kan via het slotje rechts.

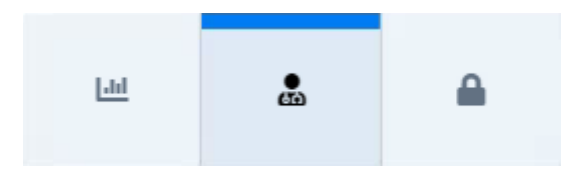

### <span id="page-1-1"></span>Patiënten

In het overzicht 'Mijn Patiënten' kunt u een patiënt selecteren om zijn/haar CoZo-dossier te openen. U selecteert een patiënt door het aanklikken van de regel in de lijst. U kan zoeken in uw patiëntenlijst door middel van het zoektermenveld. Klik op het info-icoon (  $\bullet$  ) in het zoektermenveld voor beschikbare opties.

Vink 'Toon enkel opgenomen patiënten' aan om in uw patiëntenlijst te filteren op opgenomen patiënten. Door het aanklikken van de blauwe instelling-labels die verschijnen, kunt u bijkomend filteren op de instelling waar uw patiënten zijn opgenomen.

Legende INFO-kolom:

- **F** Deze patiënt is opgenomen
- Deze patiënt is overleden

Klik op het icoon in uw patiëntenlijst voor meer details.

Via het locatie-icoon ( $\bullet$ ) rechts van het adres kunt u snel uw route bepalen naar uw patiënt in functie van thuisconsulten of kunt u eenvoudig de dichtstbijzijnde apotheker terugvinden.

Na het selecteren van een patiënt wordt het submenu zichtbaar en gaat u standaard naar de resultaten. U zal steeds bovenaan de naam van de geselecteerde patiënt terugvinden. Klik op de naam voor meer patiëntdetails.

### <span id="page-2-0"></span>Resultaten, andere gezondheidsgegevens en zorginstellingen

#### <span id="page-2-1"></span>Het resultatenlijst-scherm

De resultaten van een patiënt worden opgesplitst in 3 rubrieken, nl.

- Resultaten: hier vindt u de medische resultaten van uw patiënt terug die beschikbaar worden gesteld door de bij CoZo aangesloten instellingen [\(Instellingen op CoZo -](https://www.cozo.be/instellingen) CoZo). U vindt hier eveneens de medische resultaten terug die door de andere hubs [\(eHealth -](https://www.cozo.be/ehealth) CoZo) worden gedeeld.
- Andere gezondheidsgegevens: hier filtert u op andere gezondheidsgegevens van uw patiënt (sumehr, vaccinaties, medicatie, thuiszorg e.d.).
- Zorginstellingen: in de toekomst kunnen zorginstellingen waar uw patiënt gekend is hier functionaliteit met u delen, bv. de link naar het ziekenhuis- of afsprakenportaal. Deze functionaliteit is nog niet beschikbaar.

U kan van rubriek wisselen via de 3 knoppen rechts op grote schermen of onderaan op kleine schermen.

#### Grote schermen:

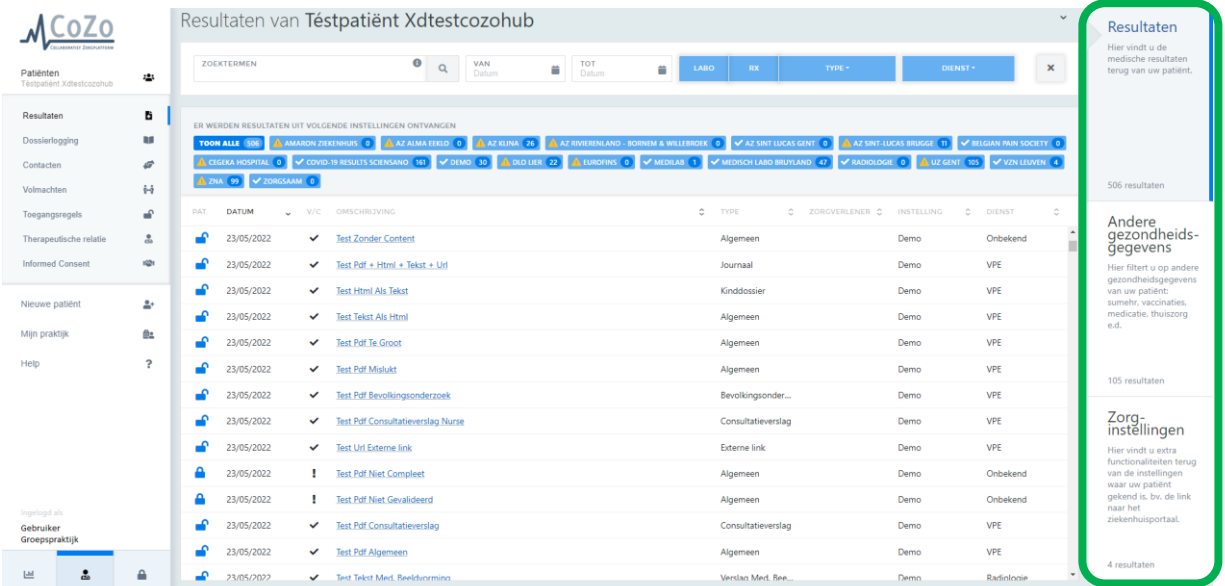

#### Kleine schermen:

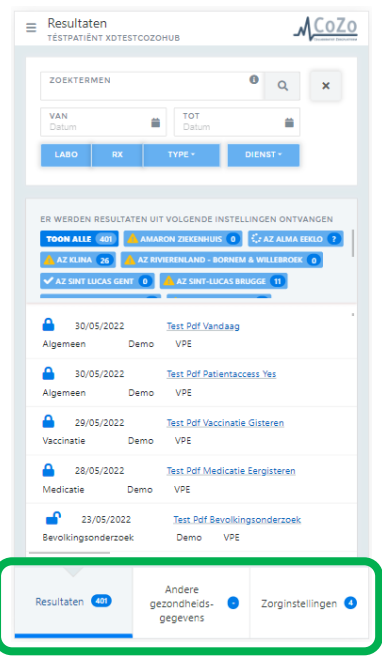

Afhankelijk van de rubriek die u selecteerde, kunt u bovenaan gebruikmaken van het zoektermenveld en eventueel filteren op type resultaat (labo, rx, …) en producerende dienst. Klik op het info-icoon

(<sup>1</sup>) in het zoektermenveld voor beschikbare opties. Door het aanklikken van de blauwe instellinglabels kunt u bijkomend filteren op een instelling waar voor uw patiënt resultaten beschikbaar zijn. Een uitroepingsteken bij de naam van een instelling wijst op een technische fout bij het opvragen van de beschikbare resultaten bij deze instelling. Mogelijks is er een tijdelijk probleem. Indien het probleem zich blijft voordoen, doet u best een melding bij de instelling of CoZo. Het getal geeft aan hoeveel resultaten beschikbaar worden gesteld door deze instelling.

Legende kolomtitels:

- PAT.: patiënttoegang (zichtbaarheid voor de patiënt)
- Datum: productiedatum resultaat
- V/C: validatie- en voortgangsstatus (compleet)
- Omschrijving: onderwerp resultaat
- Type: resultaatstype
- Zorgverlener: auteur van het resultaat, of de aanvragende zorgverlener
- Instelling: producerende bron vanwaar het resultaat afkomstig is
- Dienst: producerende dienst vanwaar het resultaat afkomstig is

Klik op het blauwe slotje (of  $\qquad \qquad$  ) in kolom PAT. voor meer toelichting en opties i.v.m. de patiënttoegang (zichtbaarheid) van het resultaat voor de patiënt. In het detailschema kunt u ook nagaan waarom dit resultaat (nog) niet zichtbaar is voor de patiënt, indien dit het geval is.

Klik op de regel in de lijst om het resultaat en details van het resultaat te openen.

### <span id="page-4-0"></span>Zoeken en filteren

Maak gebruik van het **zoektermenveld** om snel en eenvoudig te zoeken in de beschikbare medische gegevens. Tik bv. "derma" in als zoekterm om de resultaten van de dienst "Dermatologie" uit de lijst te filteren. U kan zoeken op datum, jaartal, type document, zorgverlener, dienst, referentie etc. Gebruik datumformaat DD/MM/JJJJ (bv. 01/01/2022) of MM/JJJJ (bv. 01/2022). Meerdere zoektermen worden gescheiden door een spatie. Bij meerdere zoektermen worden de zoekresultaten weergegeven waarbij alle termen voorkomen.

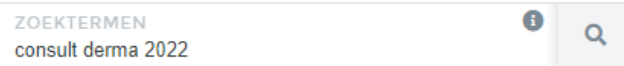

Opgelet: de zoekfunctie doorzoekt de inhoud van de documenten niet, in functie van persoonlijke medische gegevens (conform de GDPR-regelgeving) en omdat een document pas wordt opgehaald na specifieke actie van de gebruiker.

Maak gebruik van de **periodefilter** om snel de resultaten van een bepaalde periode uit de lijst te filteren. U kan de datum selecteren door op de blauw gemarkeerde dag te klikken in het kalenderoverzicht. U kan ook de datum intikken, waardoor de dag in het kalenderoverzicht verspringt. Vervolgens klikt u ook op de blauw gemarkeerde dag om de ingevoerde datum te bevestigen.

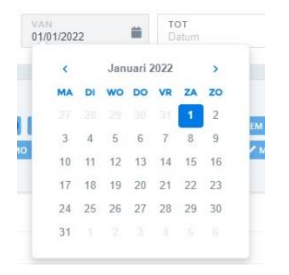

Maak gebruik van de **typefilter** om snel de resultaten van een bepaald type (bv. laboresultaat, ontslagbrief, consultatieverslag, …) uit de lijst te filteren. U kan snel filteren op laboresultaten en medische beeldvorming (beeld en verslag) via de voorziene knoppen 'LABO' en 'RX'. Klik op de knop 'TYPE' om een selectie te maken uit de andere beschikbare types. Bij selectie van een type verschijnt een filtericoon gevolgd door de geselecteerde waarde.

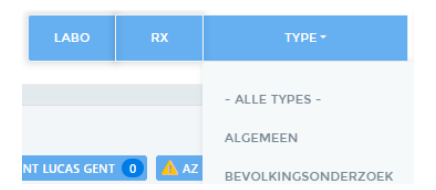

Maak gebruik van de **dienstfilter** om snel de resultaten van een bepaalde standaarddienst (bv. Dermatologie, Cardiologie, …) uit de lijst te filteren. Bij selectie van een dienst verschijnt een filtericoon gevolgd door de geselecteerde waarde.

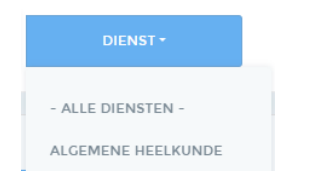

Maak gebruik van de **instellingfilter** door op de naam van een instelling te klikken in het overzicht om snel de resultaten van deze instelling te zien.

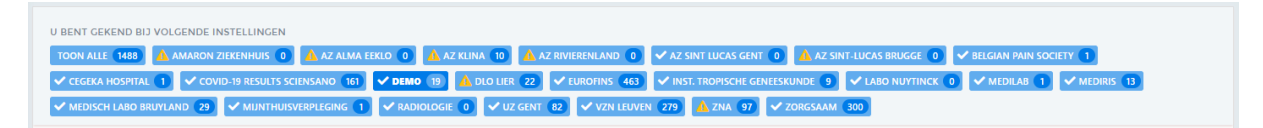

Klik op het kruisje ('X') om snel alle filters te **wissen**.

Hieronder vindt u enkele voorbeelden terug.

Gebruik het zoektermenveld en de instellingfilter:

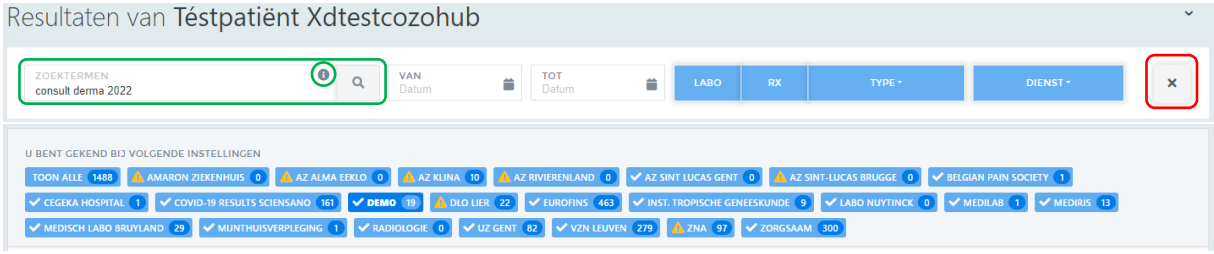

#### Gebruik de periode-, type- en dienstfilter:

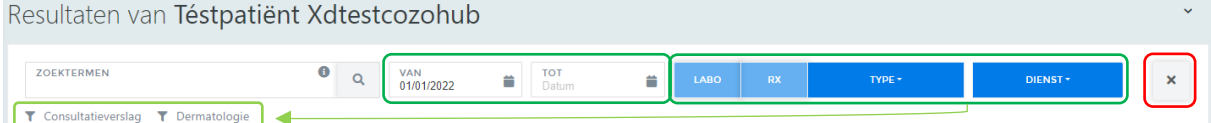

#### Combineer het zoektermenveld en de filters:

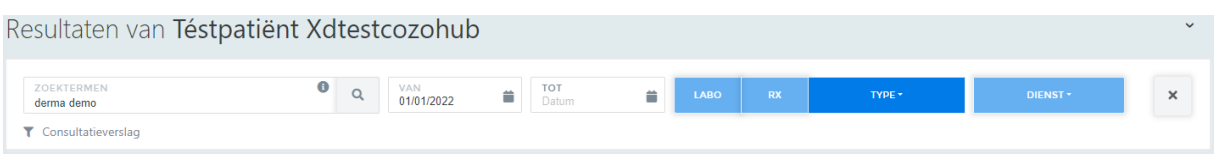

#### <span id="page-5-0"></span>Het resultaatdetail-scherm

Klik op de regel in de lijst om het resultaat en details van het resultaat te openen.

Wanneer een resultaat geopend is, dan kunt u links op grote schermen en bovenaan op kleine schermen navigeren tussen andere beschikbare resultaten. Indien u in de resultatenlijst heeft gezocht en/of gefilterd op bepaalde termen, dan zijn deze filters ook in deze lijst actief. U vindt een overzicht van de filters terug bovenaan onder de knop waarmee u terugkeert naar de lijst. U kan de filters aanpassen door terug te keren naar de lijst.

#### Grote schermen:

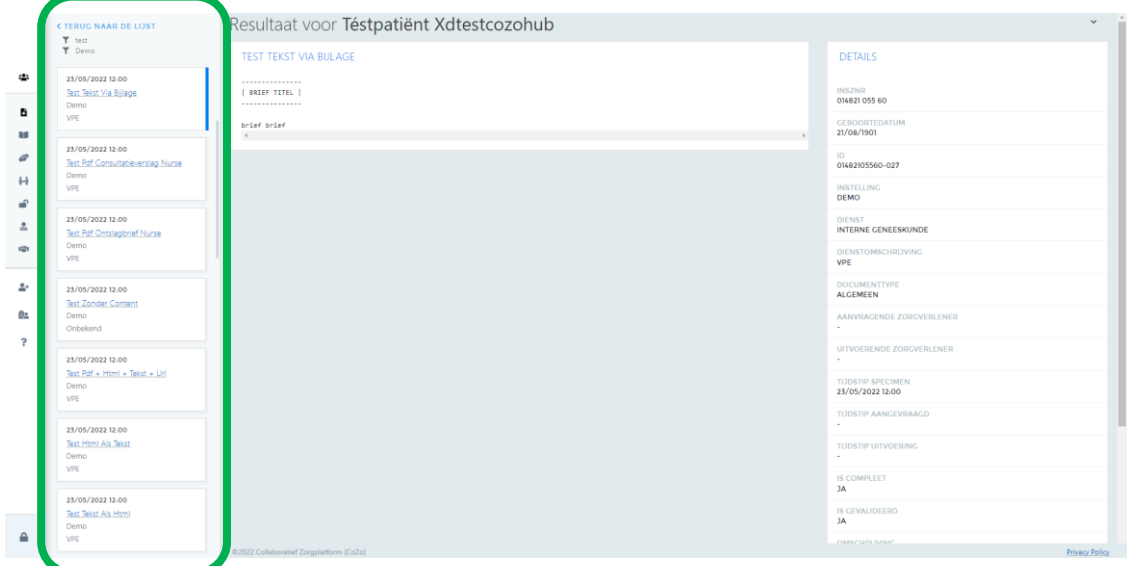

#### Kleine schermen:

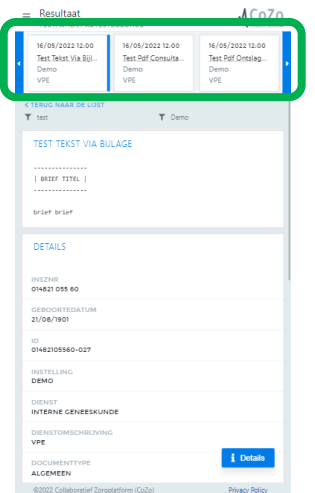

### <span id="page-6-0"></span>Resultaten verbergen of zichtbaar maken

Rechts op grote schermen of via de 'Details'-knop onderaan rechts op kleine schermen vindt u de details van het resultaat terug, als ook de knoppen 'Zorgverlener' en 'Patiënt'.

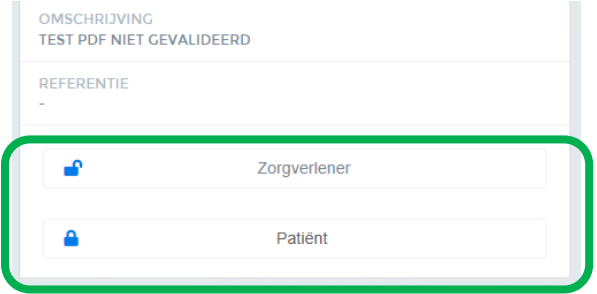

Via de 'Zorgverlener'-knop kunt u het geopende resultaat – op vraag van de patiënt – verbergen voor andere zorgverleners. Enkel de zorgverlener die het resultaat verborg kan het zien en eventueel terug zichtbaar maken voor andere zorgverleners. Als het slotje voor Zorgverlener open is, dan is het resultaat toegankelijk voor alle zorgverleners die een therapeutische relatie hebben met de patiënt en die volgens de eHealth-toegangsmatrix toegang hebben. Dit is de standaardinstelling. Uw patiënt ziet een melding bij dit resultaat op CoZo als u dit resultaat heeft verborgen voor andere zorgverleners. Andere zorgverleners krijgen een generieke melding in de resultatenlijst te zien die aangeeft dat er geblokkeerde resultaten zijn.

Klikken op de 'Patiënt'-knop opent dezelfde toelichting rond patiënttoegang die verkregen wordt door op het slotje te klikken in kolom PAT. in de resultatenlijst.

#### <span id="page-7-0"></span>Resultaten afdrukken

Bovenaan het scherm vindt u de afdrukopties terug. Voor resultaten in pdf-formaat, wordt de afdrukfunctionaliteit van de Adobe Reader plug-in gebruikt. Als u een niet-pdf-resultaat wenst af te

drukken, gebruikt u de actieknop **. B**. Vervolgens wordt een nieuwe pagina gegenereerd die u kan afdrukken via de browser-printfunctie (bv. CTRL + P).

### <span id="page-7-1"></span>Dossierlogging

Dit scherm is enkel beschikbaar voor artsen.

Elke toegang wordt gelogd – conform de regelgeving. De patiënt en alle artsen die hem/haar op dat moment behandelen, kunnen nagaan wie de gegevens van de patiënt heeft opgevraagd. U krijgt daarvan een overzicht door te klikken op 'Dossierlogging' in het menu. Dit betreft enkel de acties die door zorgverleners verricht werden op het CoZo-platform. Wie het elektronisch patiëntendossier van de patiënt inkeek in de instellingen zelf, kan CoZo niet nagaan. Dit zijn acties die niet via CoZo verlopen.

U kunt bovenaan gebruikmaken van het zoektermenveld. Klik op het info-icoon (  $\bullet$  ) in het zoektermenveld voor beschikbare opties. U kan ook filteren op zorgverlener, functie en/of datum. U kan op zorgverlener of functie zoeken door een regel te selecteren uit de lijst of zelf tekst in te tikken. Door op de lege regel te klikken, maakt u deze specifieke filter leeg. U kan de datum intikken of selecteren via de kalender.

### <span id="page-7-2"></span>**Contacten**

Dit scherm is enkel beschikbaar voor artsen.

Hier vindt u de contacten (bv. ambulant, opname, dagopname) terug van uw patiënt.

U kunt bovenaan gebruikmaken van het zoektermenveld. Klik op het info-icoon (  $\bullet$  ) in het zoektermenveld voor beschikbare opties. U kan filteren op datum door deze in te tikken of te selecteren via de kalender. Door het aanklikken van de blauwe instelling-labels kunt u bijkomend filteren op een instelling waar voor uw patiënt contacten gekend zijn.

Klik op de regel in de lijst om de details van het contact te openen.

Via de 'Zorgverlener'-knop kunt u het geopende contact en eventueel bijhorende resultaten – op vraag van de patiënt – verbergen voor andere zorgverleners. Enkel de arts die het contact verborg kan het zien en eventueel terug zichtbaar maken voor andere zorgverleners. Andere zorgverleners krijgen dan een generieke melding in de contactenlijst te zien die aangeeft dat er geblokkeerde contacten zijn. Als het slotje voor Zorgverlener open is, dan is het contact en eventueel bijhorende resultaten toegankelijk voor alle zorgverleners die een therapeutische relatie hebben met de patiënt en die volgens de eHealth-toegangsmatrix toegang hebben. Dit is de standaardinstelling.

 $\bigcap$  ZORGVERLENER

### <span id="page-8-0"></span>Volmachten

Dit scherm is enkel beschikbaar voor artsen.

Hier kunt u een persoon toegang geven tot het CoZo-dossier van de geselecteerde patiënt. U steekt daarvoor de eID van de persoon aan wie u de volmacht wenst te geven in uw kaartlezer en klikt op 'Nieuw'. U krijgt ter controle de persoonlijke gegevens te zien van de eID-eigenaar. U geeft vervolgens aan of deze persoon een ouder of mandaathouder is van de patiënt en klikt op 'Ja'.

Hebt u de verkeerde eID ingelezen? Klik dan op 'Nee', steek de correcte eID in uw kaartlezer en klik opnieuw op 'Nieuw'.

Het uitlezen van de eID gebeurt door eID software van een externe partij. Daartoe is het noodzakelijk dat beide componenten (eID middleware en extension) worden geïnstalleerd. Indien u hierbij problemen ondervindt, dan zijn deze mogelijks browser-specifiek. Op deze pagina vindt u de nodige ondersteuning terug specifiek voor uw browser: [https://www.e-contract.be/support.](https://www.e-contract.be/support)

U kan een gegeven volmacht op vraag van de patiënt beëindigen.

! Werkt u via een EPD-integratie? Dan kan u via knop 'Nieuw' enkel een eID inlezen als uw softwaretoepassing het inlezen van eID's ondersteunt.

### <span id="page-8-1"></span>Toegangsregels

Dit scherm is enkel beschikbaar voor artsen.

Bovenaan dit scherm kan u bepaalde types resultaten zichtbaar maken of verbergen voor uw patiënt. De wijziging is van toepassingen op alle resultaten van het betreffende type (incl. nieuwe resultaten van dat type).

Onderaan dit scherm vindt u een overzicht terug van de resultaten waarvoor specifieke toegangsregels van toepassing zijn. Dit zijn resultaten die specifiek zichtbaar gemaakt of verborgen werden voor de patiënt. Door op een bepaald resultaat te klikken, gaat u naar de resultatenlijst waar u de zichtbaarheid kunt aanpassen indien mogelijk.

# <span id="page-9-0"></span>Therapeutische relatie

Dit scherm is enkel beschikbaar voor zorgverleners die via het CoZo-portaal werken (inloggen via [www.cozo.be\)](http://www.cozo.be/).

Hier vindt u de duurtijd van uw huidige therapeutische relatie met de geselecteerde patiënt terug en of u deze al dan niet heeft gedeeld met de zorgverleners uit uw groepspraktijk (indien u gekoppeld bent aan een groepspraktijk in CoZo). U kan hier ook uw eigen therapeutische relatie met de patiënt beëindigen of delen met de zorgverleners uit uw groepspraktijk (indien u gekoppeld bent aan een groepspraktijk in CoZo).

Het is mogelijk dat u zelf geen therapeutische relatie (meer) heeft met de patiënt, maar dat u toegang hebt tot het CoZo-dossier van de patiënt via een gedeelde therapeutische relatie. Dit betekent dat een zorgverlener uit uw groepspraktijk op CoZo zijn/haar therapeutische relatie met u heeft gedeeld in functie van de continuïteit van de zorg voor deze patiënt. In de rubriek 'Via groepspraktijk' vindt u dan ook de details terug van de gedeelde therapeutische relatie.

### <span id="page-9-1"></span>Informed consent

Dit scherm is enkel beschikbaar voor artsen.

Hier vindt u de registratiestatus van het informed consent ('geïnformeerde toestemming') van de geselecteerde patiënt terug, alsook algemene informatie over het informed consent. Via dit scherm kan u op uitdrukkelijk vraag de patiënt zijn/haar informed consent intrekken.

# <span id="page-9-2"></span>Nieuwe patiënt

Dit scherm is enkel beschikbaar voor zorgverleners die via het CoZo-portaal werken (inloggen via [www.cozo.be\)](http://www.cozo.be/).

Hier kunt u een nieuwe patiënt toevoegen door zijn/haar eID (of Kids-ID) in te lezen. Na het inlezen van de eID (of Kids-ID) zal de registratiestatus van het informed consent van de patiënt gecontroleerd worden in de nationale databank. Indien het informed consent nog niet is geregistreerd, zal u de mogelijkheid krijgen om dit voor en in samenspraak met de patiënt te doen. Vervolgens kunt u aangeven welk type therapeutische relatie u wenst te registreren. Een therapeutische relatie die op CoZo wordt geregistreerd is 15 maanden geldig. Indien u raadpleegt in het kader van een wachtconsult, dan krijgt u 1 dag toegang.

Het uitlezen van de eID (of Kids-ID) gebeurt door eID software van een externe partij. Daartoe is het noodzakelijk dat beide componenten (eID middleware en extension) worden geïnstalleerd. Indien u hierbij problemen ondervindt, dan zijn deze mogelijks browser-specifiek. Op deze pagina vindt u de nodige ondersteuning terug specifiek voor uw browser: [https://www.e-contract.be/support.](https://www.e-contract.be/support)

# <span id="page-10-0"></span>Mijn praktijk

Dit scherm is enkel beschikbaar voor zorgverleners die via het CoZo-portaal werken (inloggen via [www.cozo.be\)](http://www.cozo.be/).

Hier kunt u een administratief medewerker toegang geven (of diens toegang beëindigen) tot een beperkte selectie van uw CoZo-functies als zorgverlener. U leest daarvoor de eID van uw administratief medewerker in.

Een administratief medewerker kan volgende acties uitvoeren namens een geselecteerde zorgverlener:

- Een nieuwe patiënt toevoegen aan de patiëntenlijst door het inlezen van de eID (therapeutische relatie registreren) en zijn/haar informed consent registreren
- Zijn/haar patiëntenlijst raadplegen en een patiënt selecteren
	- o Een patiënt delen met andere zorgverleners in de groepspraktijk op CoZo
	- o Een therapeutische relatie met een patiënt beëindigen
	- o Het informed consent op vraag van de patiënt intrekken
- Een nieuwe zorgverlener toevoegen aan de groepspraktijk op CoZo

Indien u deel uitmaakt van een groepspraktijk, dan kunt u in de rubriek onderaan de toegang beheren van de zorgverleners uit uw praktijk. U kan een zorgverlener toevoegen aan of verwijderen uit de groepspraktijk. Neem contact op met CoZo indien u een nieuwe groepspraktijk wenst te laten registreren en vermeld daarbij het RIZIV-nummer van de zorgverleners die deel uitmaken van uw groepsprakrijk.

Via de knop 'Patiënten delen' kan u uw nog niet gedeelde therapeutische relaties delen met de zorgverleners in uw groepspraktijk. Het delen kan ook op patiëntniveau ingesteld (delen – delen beëindigen) worden via het scherm 'Therapeutische relatie'.

Een administratief medewerker wordt gekoppeld aan een zorgverlener en niet aan een praktijk. Indien uw administratief medewerker eveneens handelingen namens andere zorgverleners in uw groepspraktijk op CoZo dient uit te voeren, dan dienen zij de administratief medewerker ook toe te voegen via het inlezen van zijn/haar eID.

### <span id="page-10-1"></span>**Help**

De meest voorkomende vragen van zorgverleners werden voor u gebundeld op de pagina 'Zorgverlener' op [www.cozo.be.](http://www.cozo.be/) Vindt u daar het antwoord niet terug op uw vraag? Neem dan contact op via het contactformulier.

\*\*\*